|          | Title: (SCC&S) Viewing Negotiations                 |                                              |
|----------|-----------------------------------------------------|----------------------------------------------|
| WORK     | Location: All                                       | Department/Unit:<br>SCM Contracts & Sourcing |
|          | <b>Document Owner:</b> (SCC&S) Contracts & Sourcing | Date Prepared:<br>Spring, 2022               |
| STANDARD | Last Revision:                                      | Date Approved:<br>Spring, 2022               |
|          | Related Policies/Documentation                      |                                              |

Work Standard Summary: How to view a Negotiation.

Disclaimer: The following images are intended to be used as a reference and may not be exact.

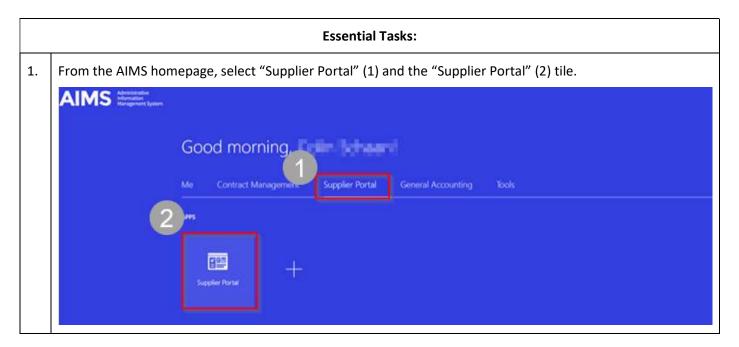

2. On the left side of the Supplier Portal dashboard, click "View Active Negotiations".

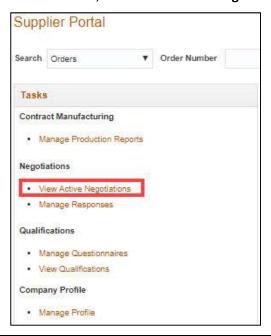

3. If you've been invited, **ensure "Invitation Received" is set to Yes" and click "Search".** If this procurement wasn't by invitation, then you may need to select "No" to find the correct negotiation Note: Add a negotiation number in the "Negotiation" field if you have various negotiations to respond to. This is not necessary but will be helpful in narrowing the search results.

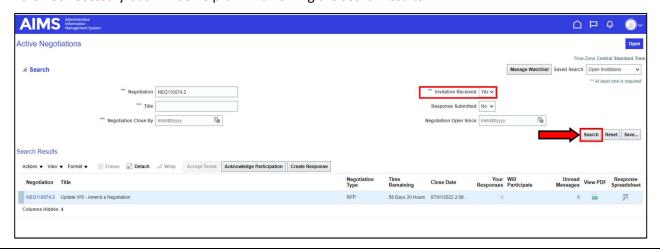

4. From the search results, **select the negotiation number** to open the negotiation.

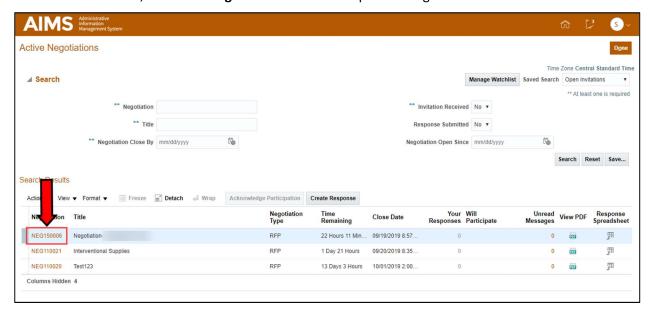

5. The negotiation will appear. A response can be created if desired by **selecting "Create Response".**See SCM-11-02 "Responding to a Negotiation" Work Standard for step-by-step instruction.

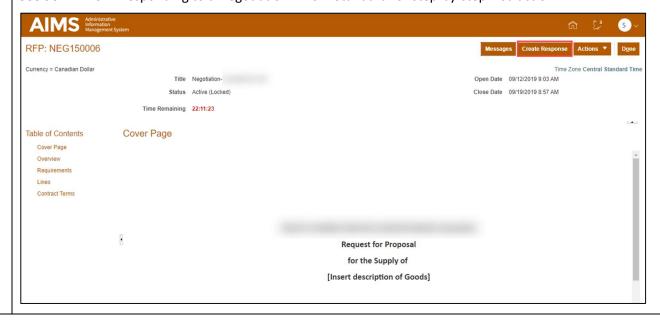